## Instruktion för uppdatering till M365 & Office2019

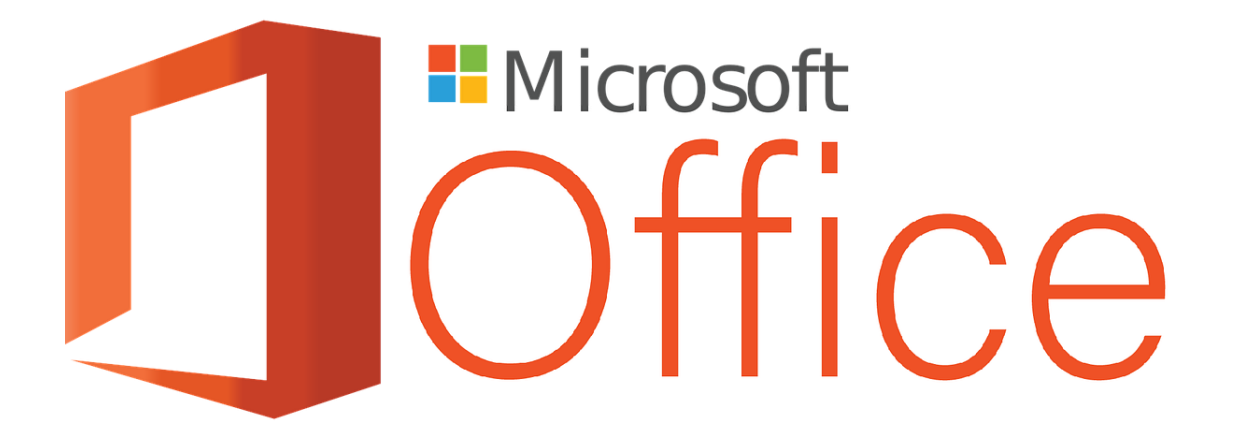

## **Uppdatering av Officepaketet**

**Observera att uppgraderingen endast kan ske när du befinner dig inom Haninge kommuns nätverk, alternativt när du är uppkopplad via VPN.**

**Nedladdningen av Officepaketet kommer att ske automatiskt och löpande inom hela kommunen. När du fått uppgraderingen till din dator/PC blir du uppmärksammad på det genom en avisering enligt bilden nedan:**

- Du bör då ha läst denna lathund gällande installationen av Officepaket
- Stäng ned Officeappar när så anges eller "snooza" installationen vid behov enligt bilden nedan (maximalt 3 ggr)
- Låt datorn installera Officepaketet. Det tar ca 15 minuter.
- Logga ut ur datorn. Logga in igen. Sen ska det vara klart.

Tidsåtgång för omstart tar ca 15 minuter.

**Observera!** Under installationen, som tar ca 15 minuter, ska du inte ha något Officeprogram öppet på din dator (exempelvis Outlook, Word, Excel, PowerPoint eller OneNote.) Om du har ett Officeprogram öppet får du en varning som meddelar att program som tillhör Officepaketet behöver stängas.

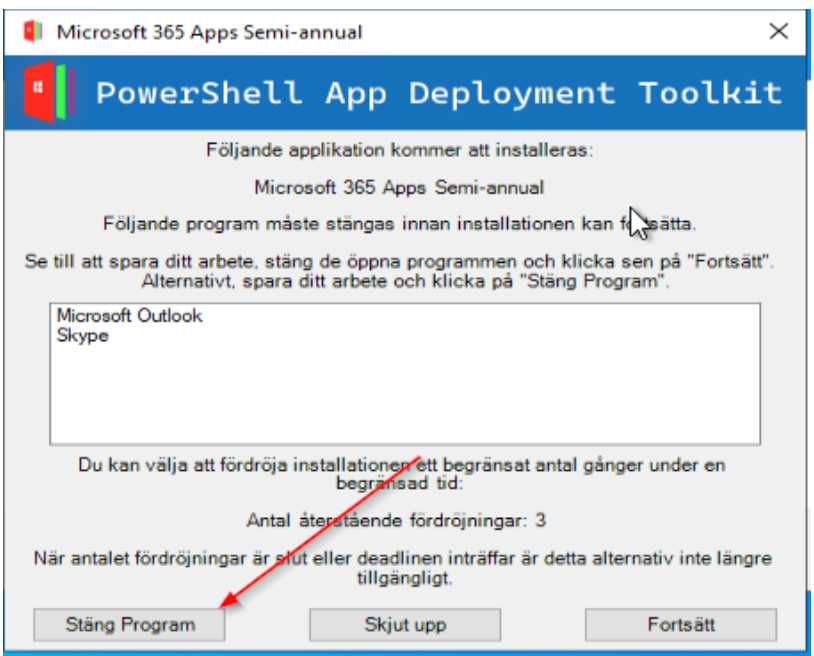

*Figur 1: Ett meddelande på datorskärmen visar att applikationen kommer att installeras och anger vilka program som måste stängas ner innan installationen kan fortsätta.* 

Välj **Stäng program** om installation kan genomföras eller **Skjut upp** om det inte är möjligt att göra det just nu.

Därefter tar det ca 15 minuter för installationen att slutföras. Under den tiden kan du **inte** arbeta i Office-applikationerna.

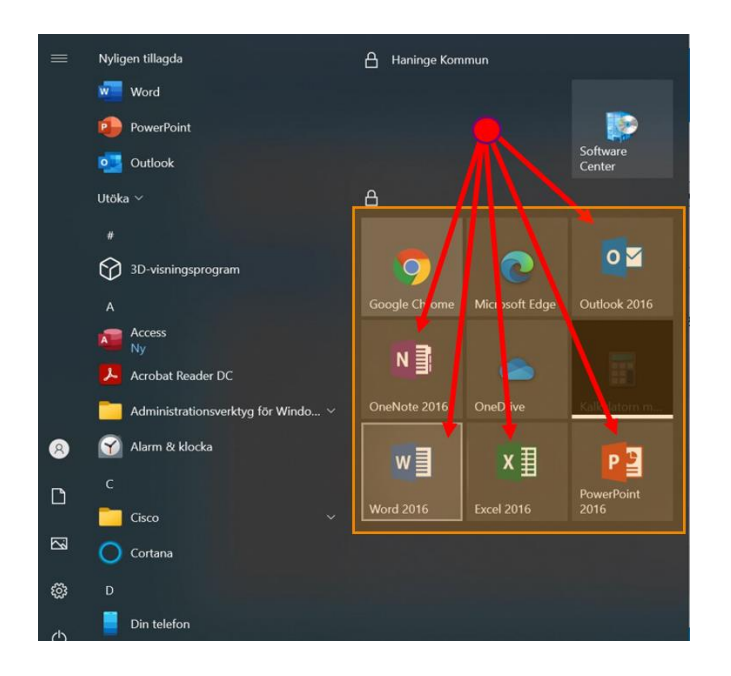

*Figur 2: De gamla genvägarna som ligger i startmenyn och i aktivitetsfältet kommer att upphöra att fungera. De kommer vara synliga tills datorn har startats om eller loggats ut, men efter omstarten/utloggningen försvinner genvägarna och blir till gråa rutor.*

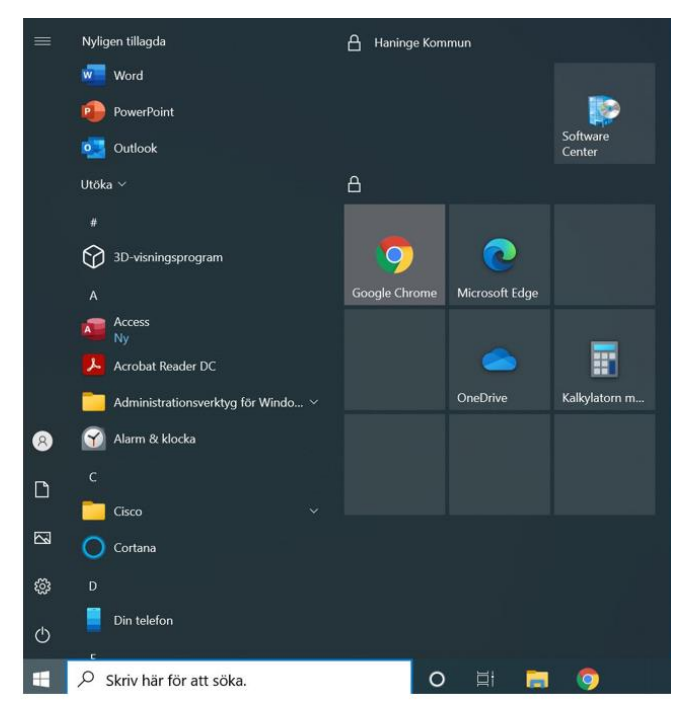

*Figur 3: Efter omstart har rutorna, där genvägarna tidigare låg, blivit till gråa rutor.*

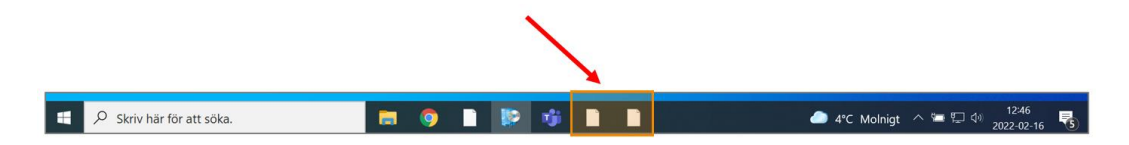

*Figur 4: Om du har fäst Outlook eller andra appar i Aktivitetsfältet, kommer de att endast visas som vita ikoner när installationen är klar. Du kan högerklicka på dessa ikoner och välja Ta bort från Aktivitetsfältet, alternativt så försvinner dessa med automatik under uppgraderingen.*

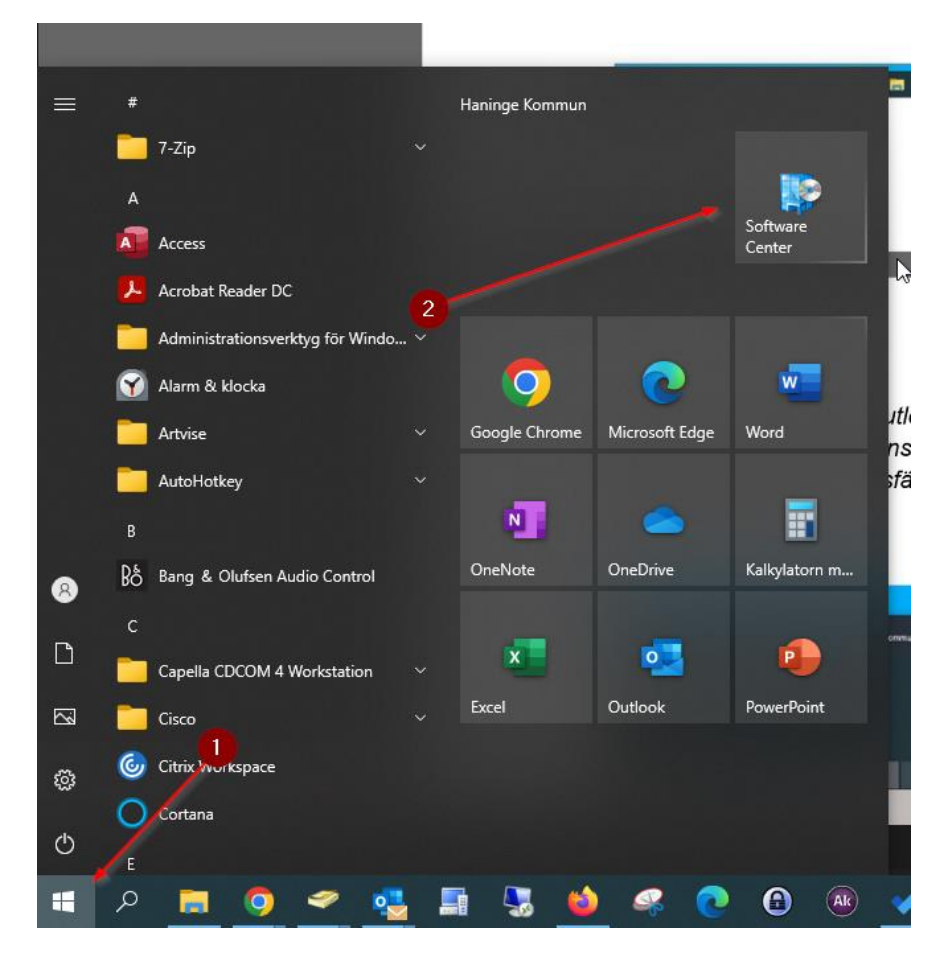

*Figur 5: Nästa steg är att få till det så att Office-apparna blir synliga i startmenyn enligt bilden ovan. Du skall då öppna Softwarecenter för att ladda ned denna funktion. Klicka först på Windowsflaggan enligt pil 1, och sedan på ikonen Software Center enligt pil 2.*

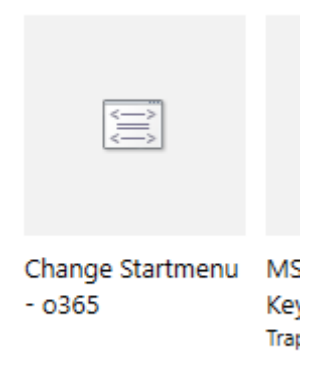

*Figur 6: Leta upp bilden Change Startmenu - o365 alternativt 2019 i Software Center enligt ovan, och klicka på denna.*

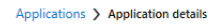

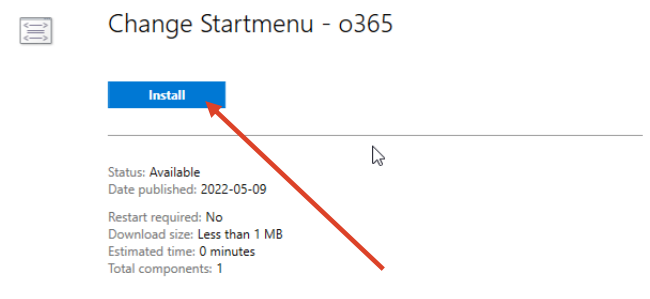

*Figur 7: Klicka sedan på den blå knappen "Install"*

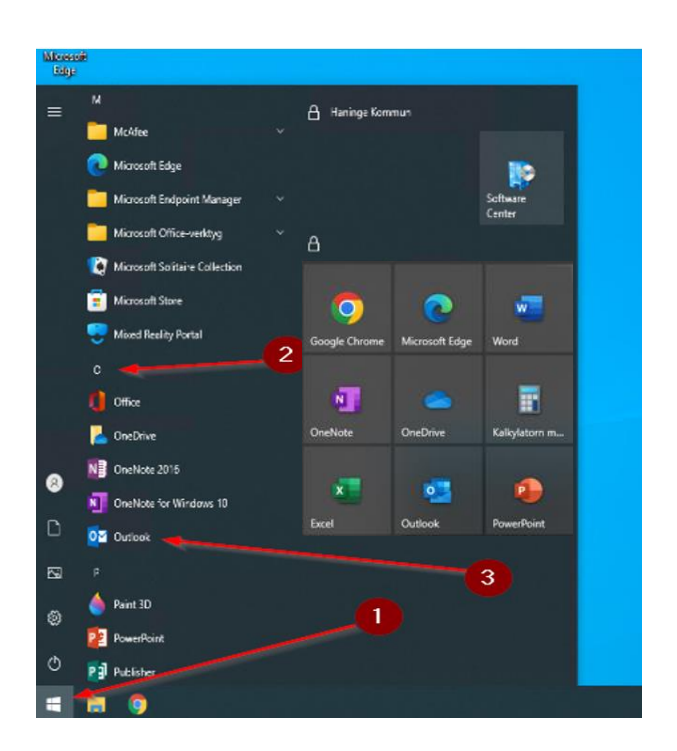

*Figur 8: Nästa steg är att starta Outlook. Observera att du ska göra detta först. Starta Outlook via Startmenyn genom att välja start-ikonen till vänster i aktivitetsfältet eller välja Windows-ikonen på tangentbordet. Eller så ligger Outlook placerad högst upp i listan som en nyligen tillagd App. Logga in i Outlook vid behov.*

Efter att du startat Outlook kommer alla dina mail att börja laddas ned/synkroniseras lokalt till Outlook på din dator. Detta kan ta lite olika tid beroende på har många mail du har sparat.

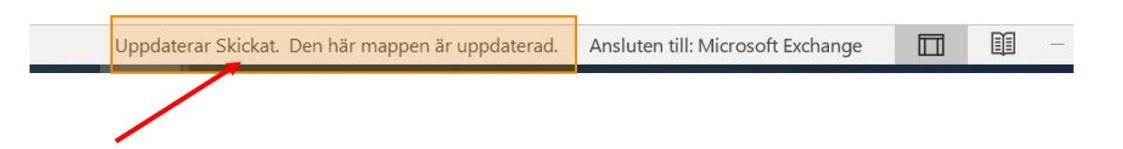

*Figur 9: Längst ned i Outlook-fönstret kan du följa statusen av nedladdningen. När alla mail är nedladdade lokalt till din dator ser det ut som på bilden. I det nedre högra hörnet av Outlook står det exempelvis Uppdaterar Skickat. Den här mappen är uppdaterad.*

Det kan dyka upp ett par pop-up banners i Outlook när du startar upp.

| SKICKA OCN ta emot VISa Hjaip<br>Start<br><b>ADOV</b>                                                                                                    |                                                                  |         |
|----------------------------------------------------------------------------------------------------|------------------------------------------------------------------|---------|
| → △ Oläst/läst BB > Pu > Sökefter perso 図 ▽ A <sup>0</sup> Läs upp H <sup>+</sup> Skaffa tillägg   Eili Dek<br>Ta bort ~ El Arkivera [3] Flytta ~ 5 Svan (5) Svara alla -> Vidarebefordra [3] Todo<br>$\rightarrow$ Till chef<br>$\boxdot$ Ny e-post $\sim$                |                                                                  |         |
|                                                                                                    |                                                                  |         |
| (i) PRIORITERAD INKORG Administratören har gjort en ändring i inställningen för Prioriterad inkompou kan ändra tillbaka om du vill.<br>Aktivera Prioriterad inkorg                                                                                                    |                                                                  |         |
| $\vee$ Favoriter                                                                                                    | Alla Oläst<br>Efter Datum $\sim$ 1                               |         |
| 10<br>Inkorg                                                                                                    | i.<br>$\vee$ I dag                                               |         |
| Skickat                                                                                                    | Jan Andersson                                                    |         |
| [56]<br>Utkast                                                                                                    | Re: AD-synk och AD-synk light<br>13:09<br>OK, tack.              |         |
| 131<br>Borttagna objekt                                                                                                    |                                                                  |         |
| vandreas.korpi@haninge.se                                                                                                    | <b>Microsoft Planner</b><br>Du har försenade uppgifter!<br>13:09 |         |
| $10-10$<br>$\vee$ Inkorg                                                                                                    | Hej Andreas! Du har6 uppgifter som förfaller i Microsoft         |         |
| <b>DAN Sturk</b><br>×                                                                                                    | <b>Microsoft Planner</b>                                         |         |
| Tele2                                                                                                    | 13:09<br>Du har tilldelats en uppgift                            |         |
| GlobalConnect                                                                                                    | Hej Andreas!                                                     |         |
| Cristian Telenius                                                                                                    | <b>Edgar Karlsson</b>                                            |         |
|                                                                                                    |                                                                  |         |
|                                                                                                    |                                                                  |         |
| $\circ$<br>$\overline{\mathbf{v}}$                                                                                                    | $Q$ Sök                                                          | $0 - 0$ |
| Skicka och ta emot<br>Visa Hjälp<br>Start<br>Arkiv                                                                                                    |                                                                  |         |
| - < Olästyläst <b>BH</b> > <b>Ru</b> > Sökefter perso <b>El \ V &gt; A<sup>0</sup> Läs upp H</b> Skaffa tillägg   E  i Dela till Teams<br>Ta bort ~ < Arkivera   Flytta ~ < > Svara < < Svara alla < > Vidarebefordra   < Todo<br>$\rightarrow$ Till chef<br>■ Ny e-post v |                                                                  |         |
| (i) TA MED DIG OUTLOOK ÖVERALLT Anslut, organisera och få saker gjorda<br>Ladd Sned                                                                                                    |                                                                  |         |
| $\vee$ Favoriter                                                                                                    | Alla Olast<br>Efter Datum ~ 1                                    |         |
| 10 <sub>10</sub><br>Inkorg                                                                                                    | $\boxed{\blacksquare}$<br>$\times$ I dag                         |         |
| Chicken                                                                                                    |                                                                  |         |

*Figur 10: Du kan bortse från pop-up-fönstersom dyker upp genom att klicka på krysset i högerkanten på bannern.*

De nya genvägarna till Office-applikationerna hittar du när du väljer Windows-ikonen längst ner till vänster i Aktivitetsfältet på Skrivbordet och sedan i Startmenyn under Nyligen tillagda.

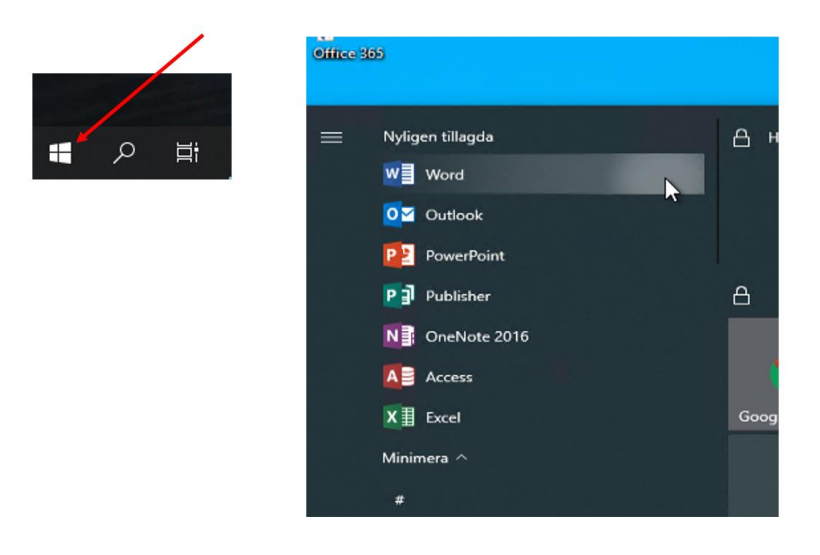

*Figur 11: Här syns nyligen tillagda genvägar till bland annat Word, Outlook och PowerPoint.*

Välj vilka applikationer du vill ha genvägar till genom att fästa dem i aktivitetsfältet. Högerklicka på ikonerna för de Office-appar som du vill ha genvägar till, exempelvis Word, Excel och Outlook.

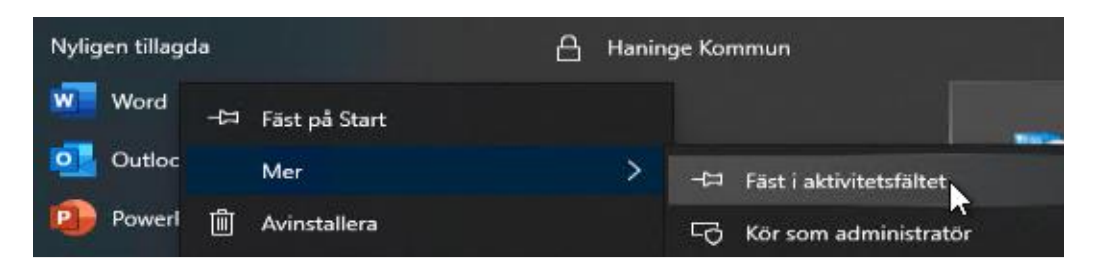

*Figur 12: Lägg till en genväg till exempelvis Word genom att högerklicka på Word-ikonen, välj Mer och välj Fäst i aktivitetsfältet.*

Första gången du startar upp Outlook, så kommer rumsbokningssystemet Concierge efter en stund att kräva att du startar om Outlook för att fungera.

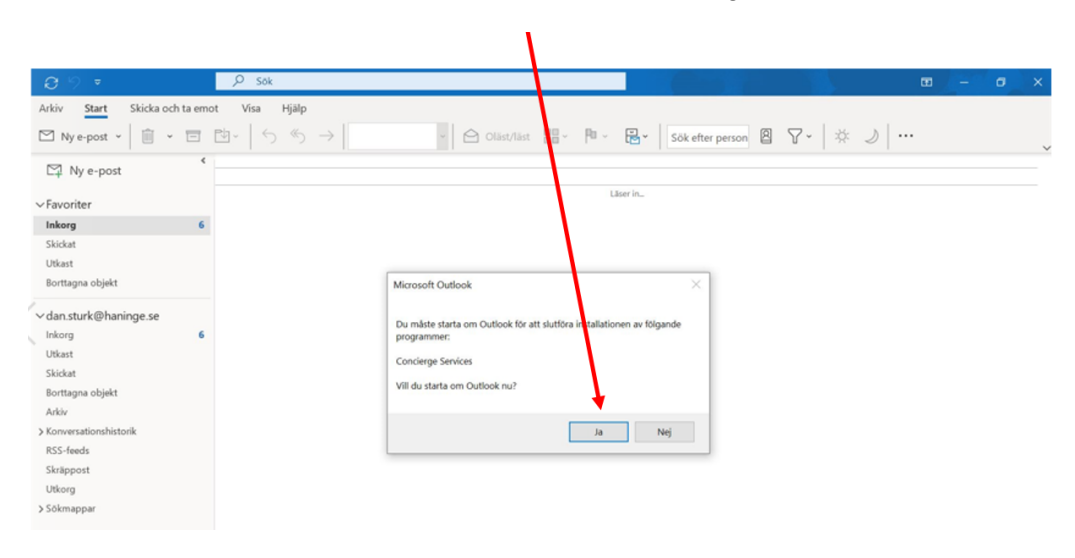

*Figur 13: En meddelanderuta visas som informerar att du måste starta om för att slutföra installationen av Concierge Services och du får frågan om du vill starta om Outlook. Välj Ja (när det passar) för att starta om Outlook. Vänta tills Outlook startar om igen. Om det inte sker, så måste du själv manuellt starta om Outlook.*

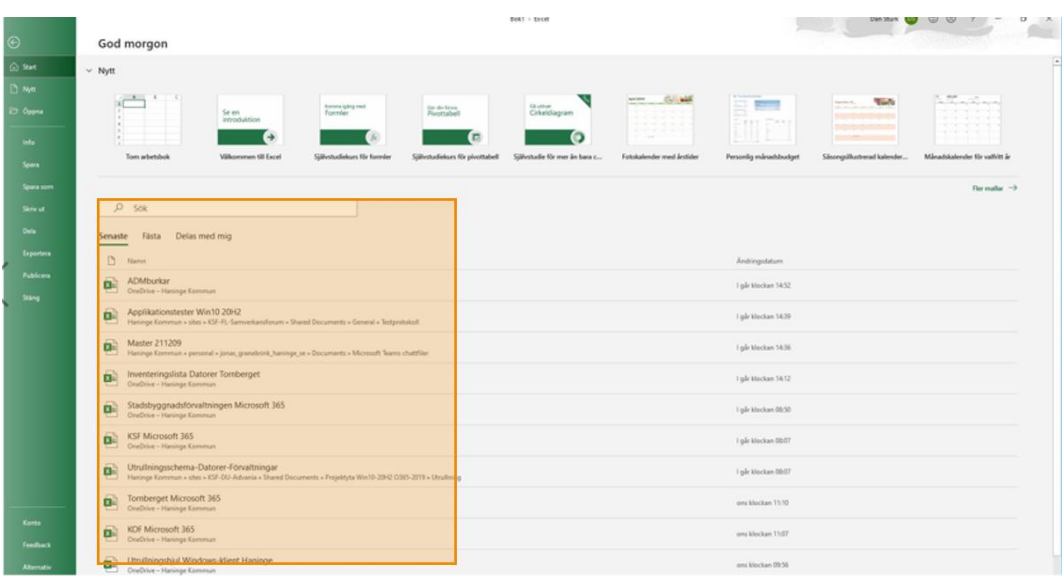

*Figur 14: När du öppnar någon av apparna i Officepaketet kommer du endast att kunna se de senaste filerna du arbetat med, som ligger i Microsoft365. Övriga filer som du vill använda igen behöver du hämta och öppna via utforskaren.*

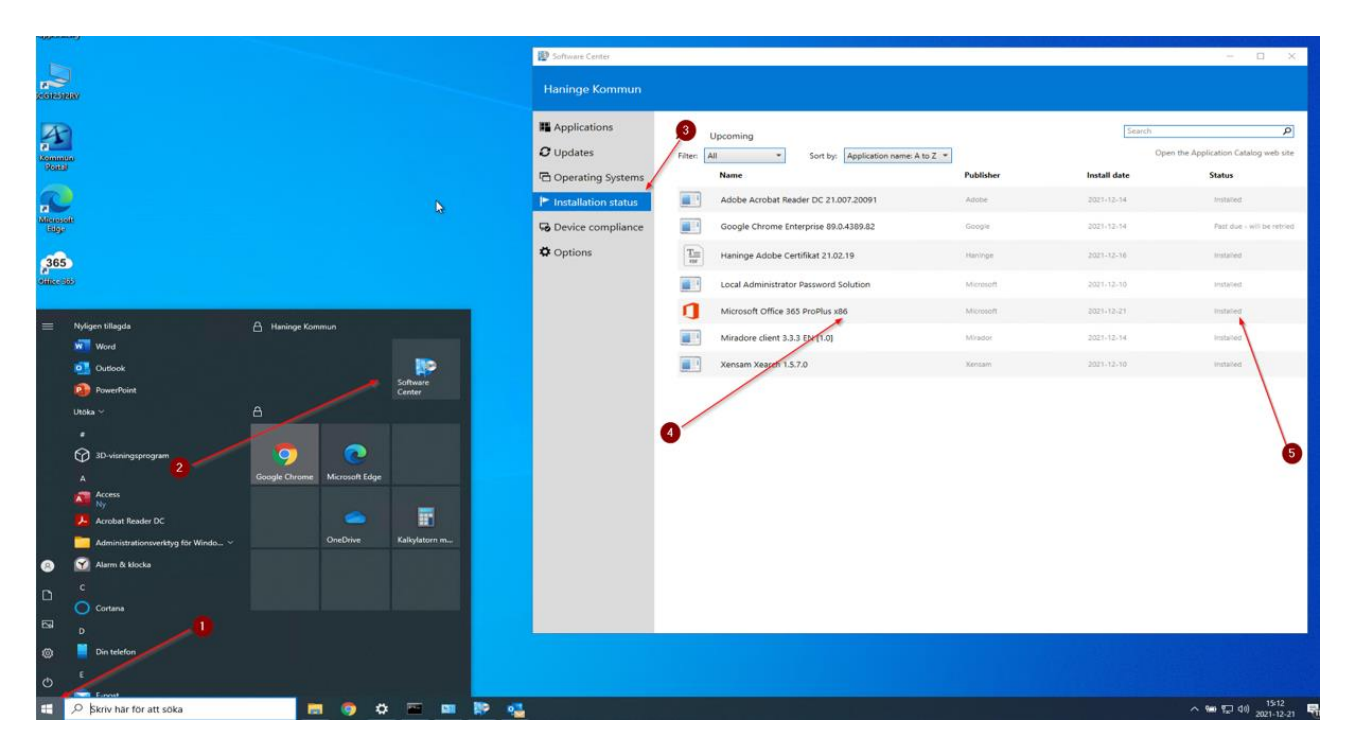

*Figur 15: Installationsstatusen, det vill säga hur installationen gått, kan du kontrollera via Software Center.* 

Gick något fel med installationen?

Om du vänsterklickar på programmet Microsoft Office 365 ProPlus x86, (enligt pil 4) får du upp en bild som visar Status. Om allt har gått bra ska det stå Installed. Om det står Status: Removal failed, har installationen misslyckats.

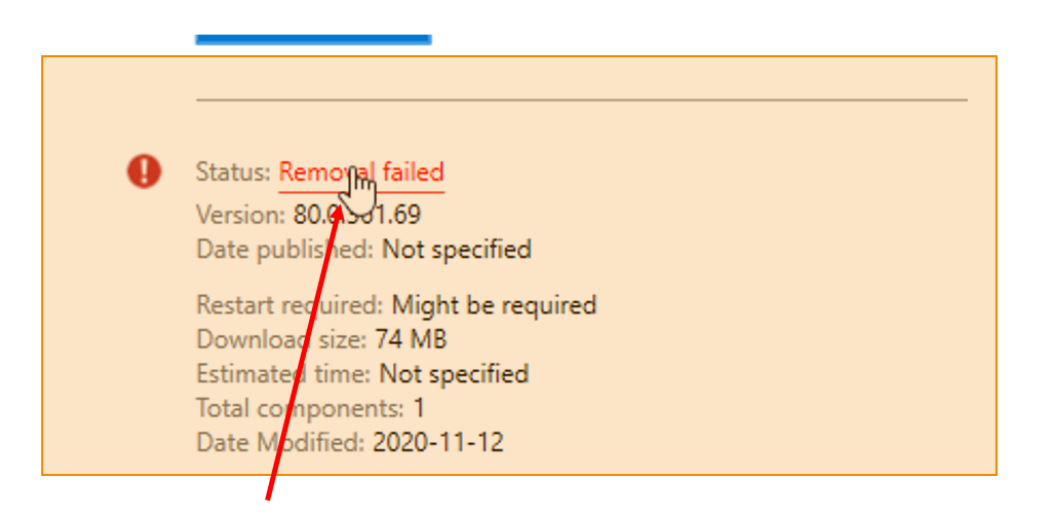

Figur 16: Så här ser det ut när du får upp rutan Status: Removal failed.

Klicka på Status: Failed eller Removal failed. Då får du upp en ny ruta.

Klicka på **More information**, kopiera felkoden exempelvis 0x87d00325 och mejla ett ärende till Servicedesk.

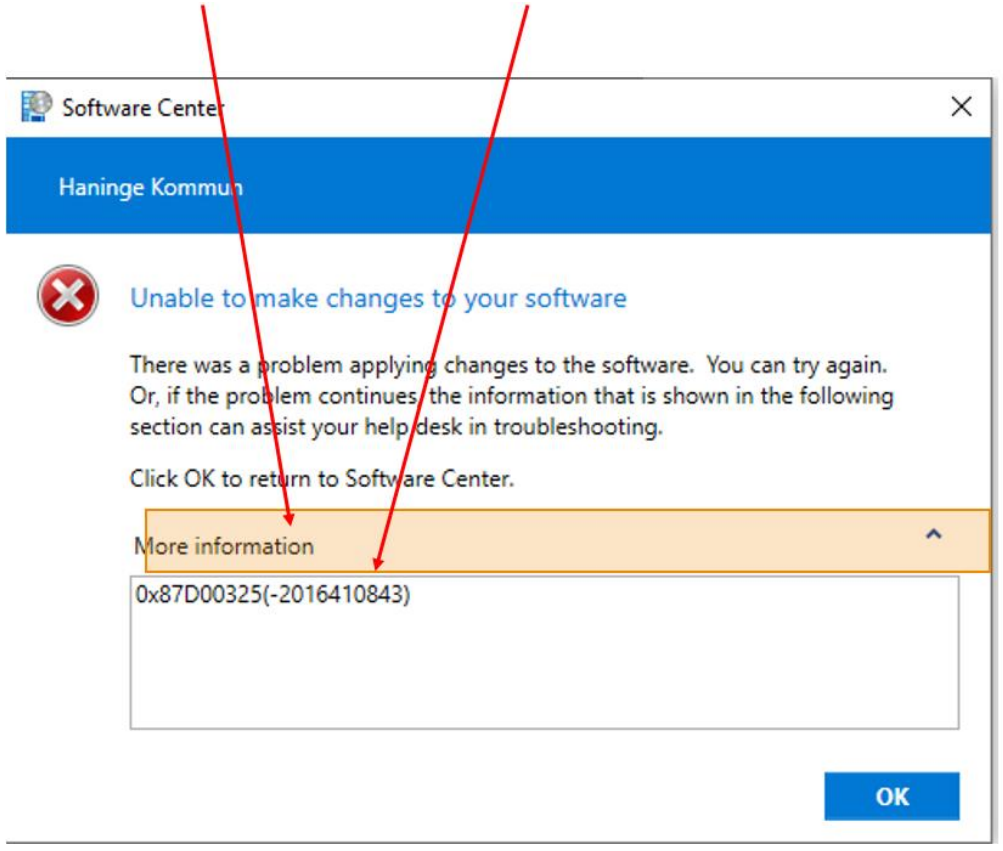

*Figur 17: En ruta visas som meddelar att det uppstod ett problem. Du kan försöka igen, eller ifall problemet kvarstår, så behöver du kontakta Helpdesk.*